# SafeShield® eApp *with Risk Qualifier, Point of Sale Underwriting & Remote Signatures*

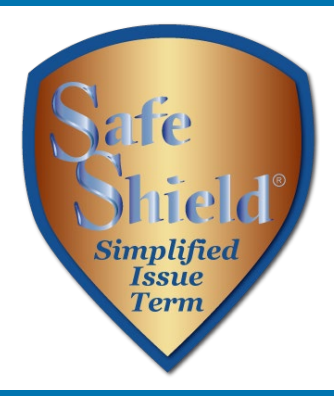

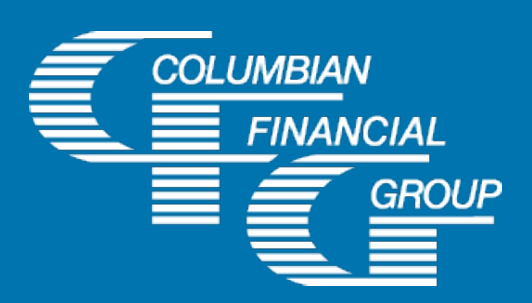

## SafeShield® eApp Easy to Use Electronic Application

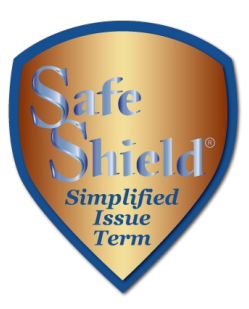

- $\blacktriangleright$  E-signature completed at the time of sale
- Designed for use with laptop, computer, or tablet with adequate screen size
- Available 7am to 1am Eastern Time
- *P* iPad users For best results, please use Google Chrome

### SafeShield® eApp Advantages

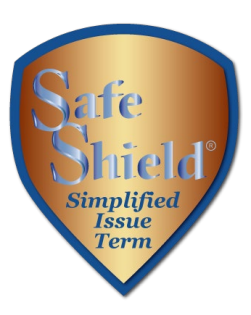

- $\triangleright$  eApp acts as a risk qualifier by informing you of any changes in eligibility as you answer each question.
- $\triangleright$  For telephone sales, the remote signing capability provides a seamless experience.
- Point of Sale Underwriting is available for telesales or in-person sales, allowing you to get an immediate decision while you're speaking with the client.
- $\triangleright$  The application is submitted immediately upon signing so your policy can be issued and commissions paid quickly

 $\triangleright$  Use of eApp ensures that the correct application\* and any required supplemental forms are fully completed

\*Select the application for the **applicant's state of residence**. You must be licensed and appointed in the applicant's residence state.

### SafeShield® eApp Required Disclosure Documents

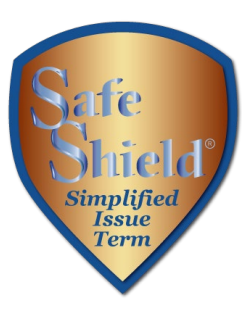

- **For in-person sales**, the eApp Disclosure Packet contains any disclosures you may need for the sale. You must leave a fully completed paper copy of any required forms with the applicant. eApp Disclosure Packets for each state are available online or may be ordered from General Services. Please request Form No. 6199CL followed by your state abbreviation.
- **For telesales**, any required disclosure documents are included in the application documents that are provided electronically to the applicant, so there is no need to provide a paper copy.\*
- \*In the states below, the following must be mailed to the applicant within three days after the sale. California (if the applicant is age 65 or older) - 4541CFG Important Notice Regarding the Sale or Liquidation of Assets - *If MediCal eligibility is discussed -* 4540CFG Notice Regarding Standards for MediCal Eligibility
- Georgia Life Insurance Buyer's Guide 584 GA Illinois - Life Insurance Buyer's Guide 584 IL Washington and Wisconsin - Life Insurance Buyer's Guide 584 Model

### SafeShield® eApp How to Access

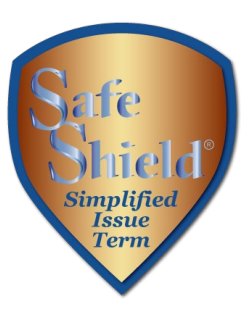

### To access eApp, go to [www.cfglife.com/producer-login/](https://www.cfglife.com/producer-login/) and select [Log in to the Partners Website.](https://partners.cfglife.com/partners/auth/login?targetController=agentDashboard)

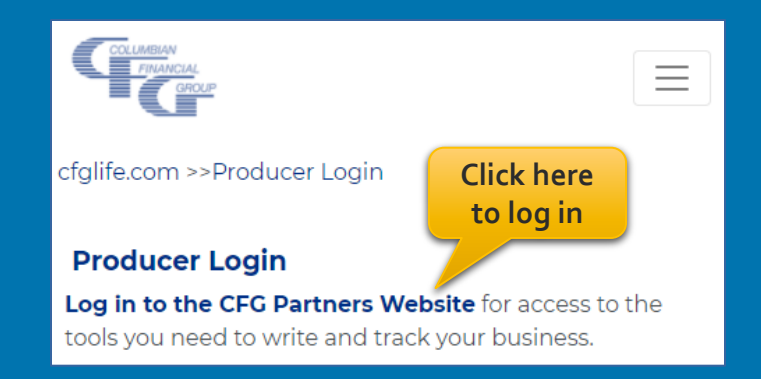

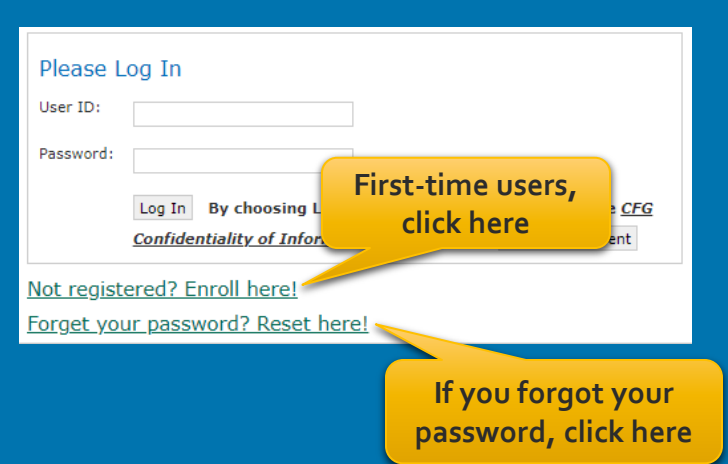

To register or reset your password, you'll need to provide **the first 6-digits** of your agent number, the last four digits of your tax ID and one of the following: date of birth, zip code, telephone number or email address.

## SafeShield® eApp Starting a New Application

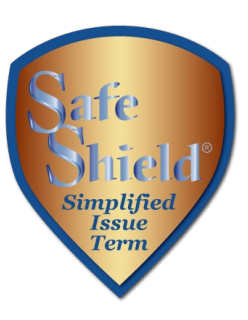

### On the Partners Website:

- Select eApp from the Resources menu
- Select New eApp
- Select the application state and product.

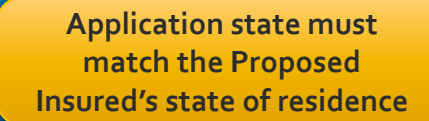

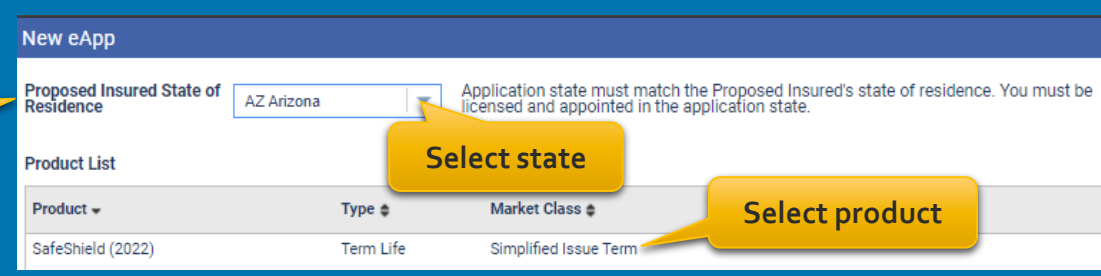

**Please note:** Do not run a "test case" on yourself or anyone else, as it will count as an active application.

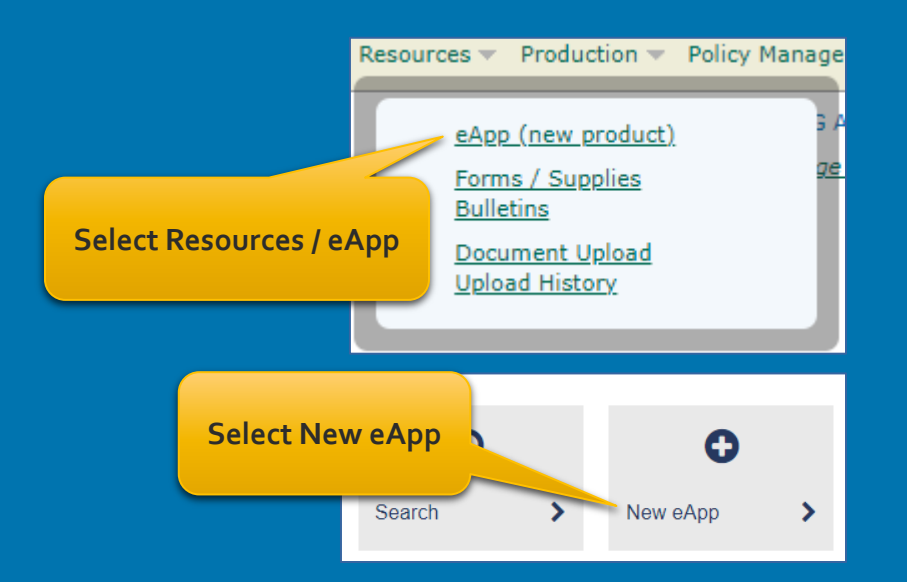

### SafeShield® eApp Risk Qualifier

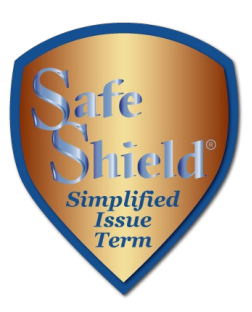

The application acts as a risk qualifier. If an answer would cause a change in eligibility, the responsive status bar will turn yellow or red.

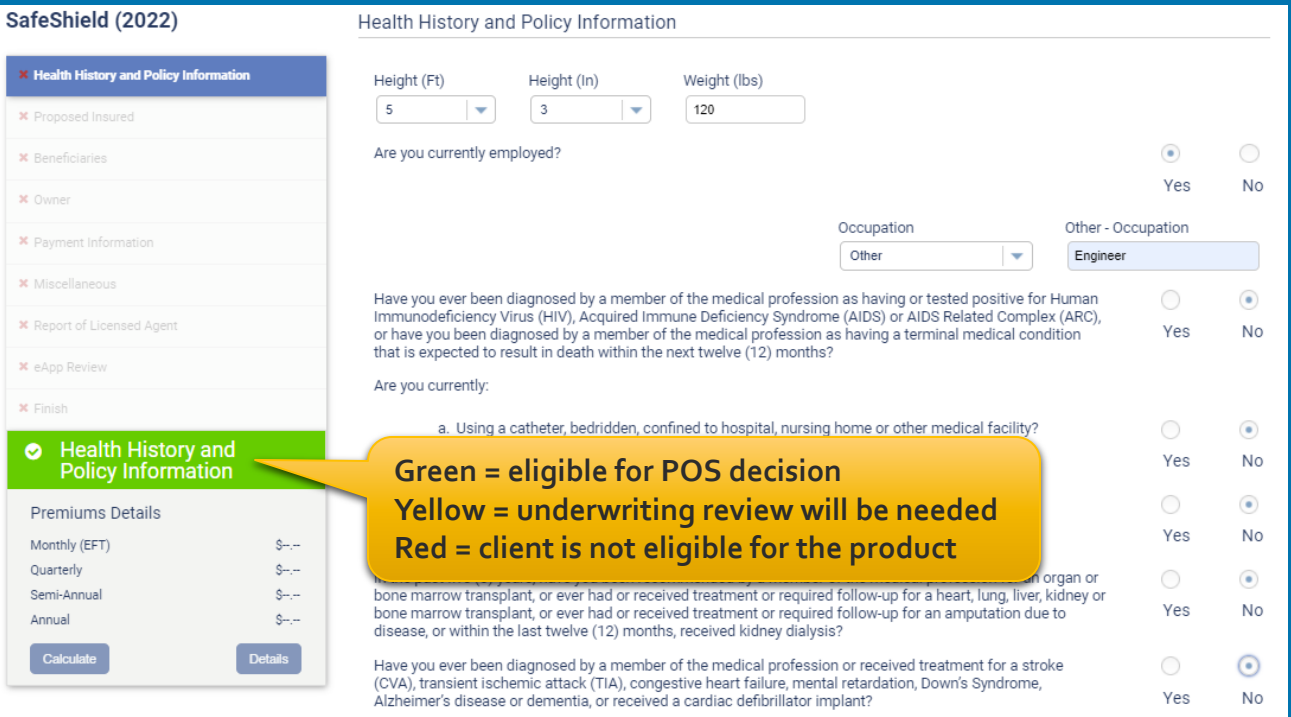

# SafeShield® eApp Eligibility Changes – Underwriting Review

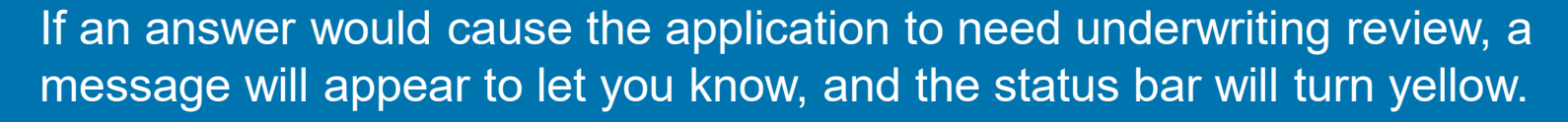

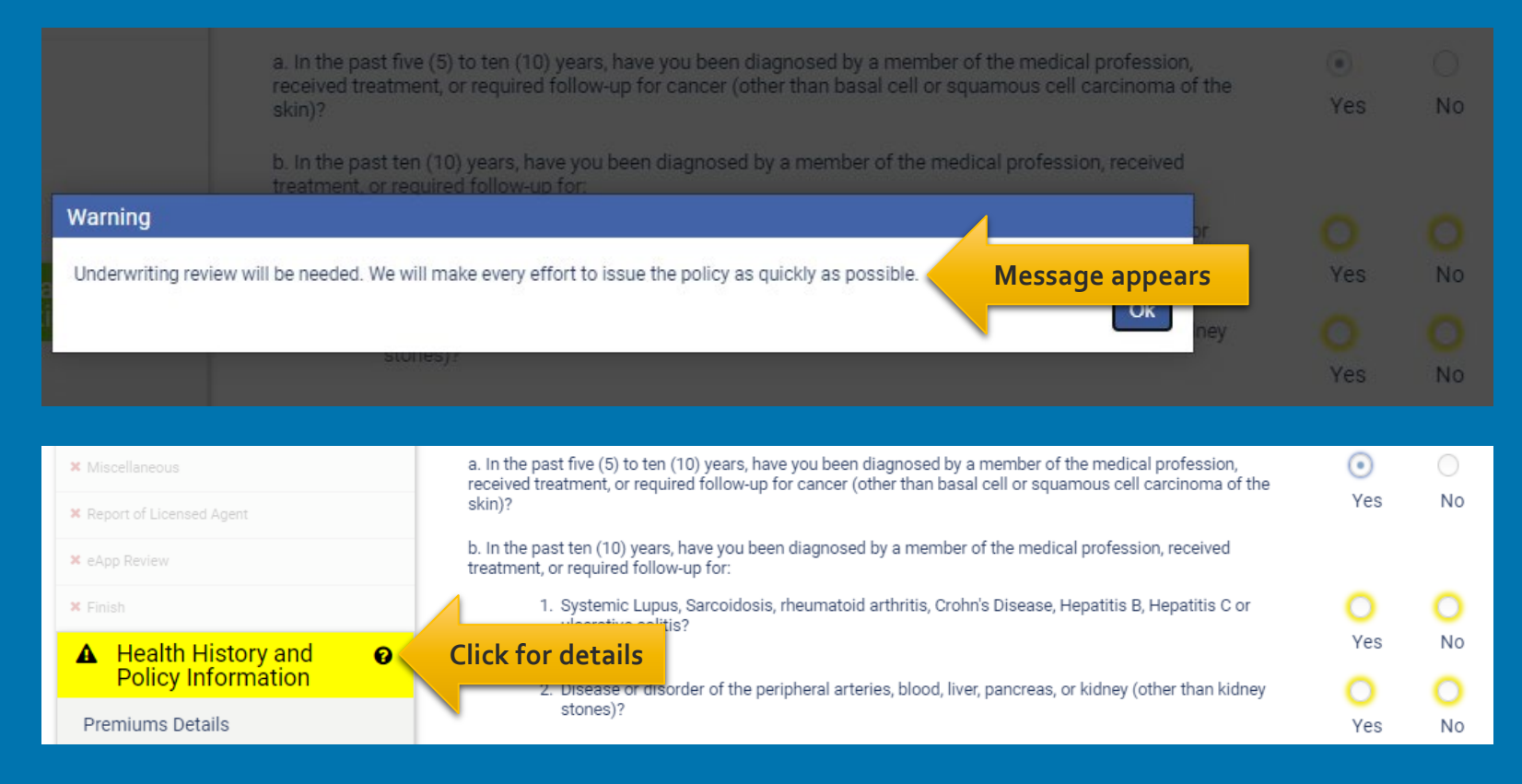

Simplified<br>Issue **Term** 

### SafeShield® eApp Eligibility Changes - Decline

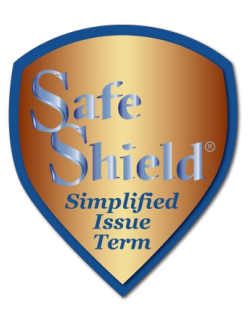

If an answer would cause the application to be declined, a warning message will appear and the status bar will turn red. Knockout questions are asked first, so you know right away if a client is not eligible for the product.

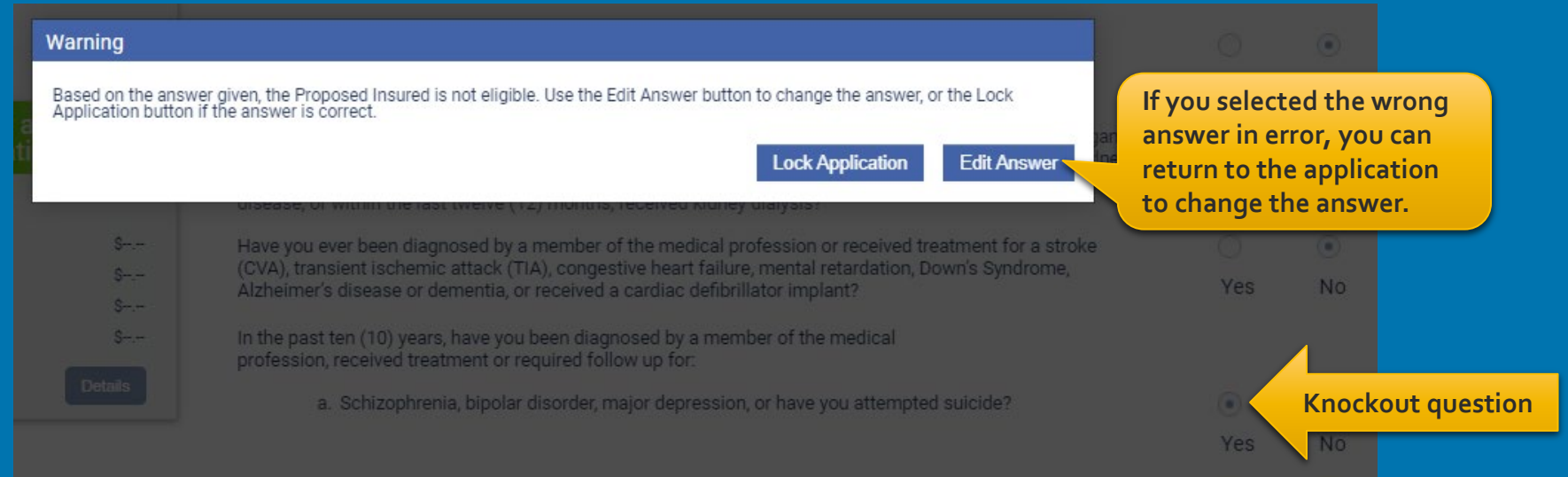

### SafeShield® eApp Additional Details

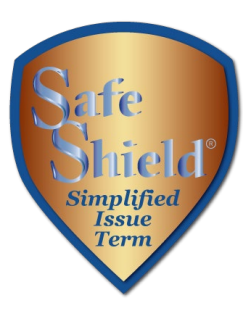

Some questions expand for answers that require more information to help qualify the client. Providing details will speed the underwriting process and reduce the need for a telephone interview.

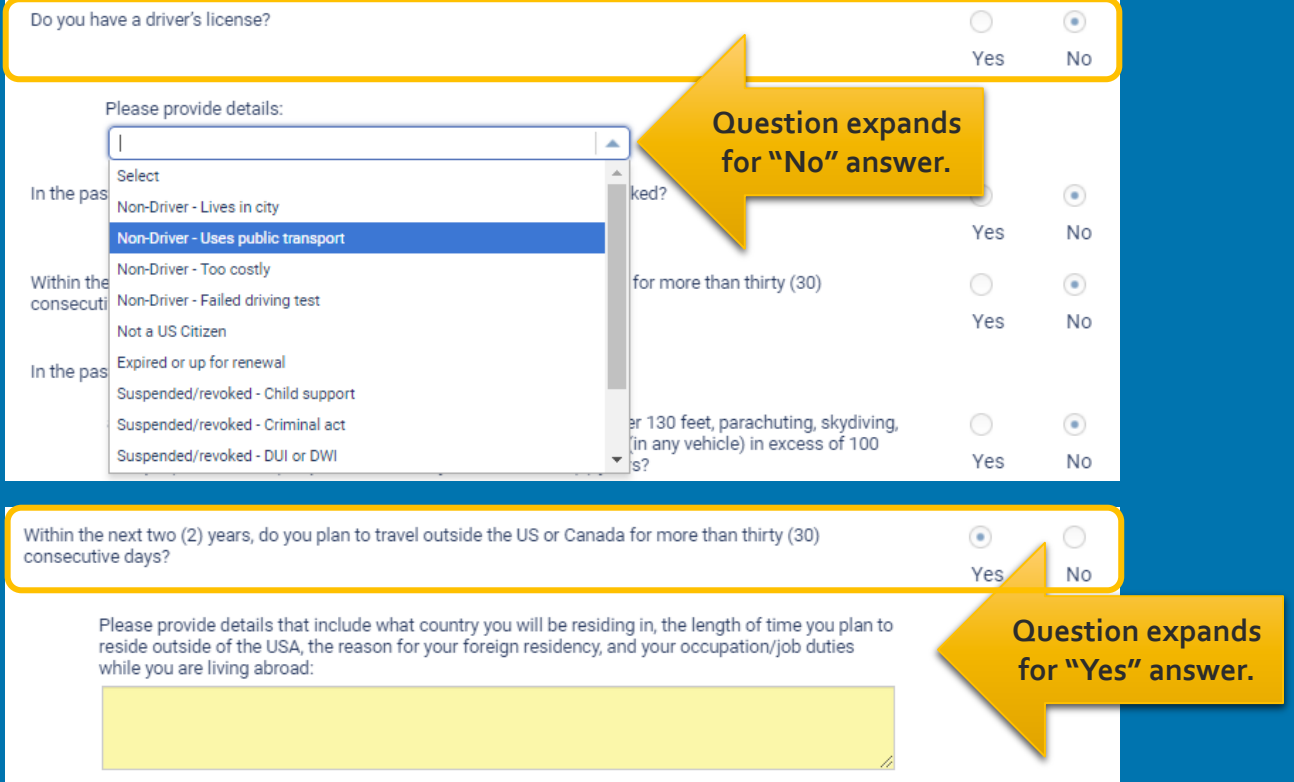

### SafeShield® Plan Selection

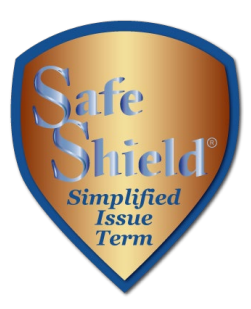

After answering the health questions, enter the Proposed Insured's date of birth and gender, then select the plan of insurance.

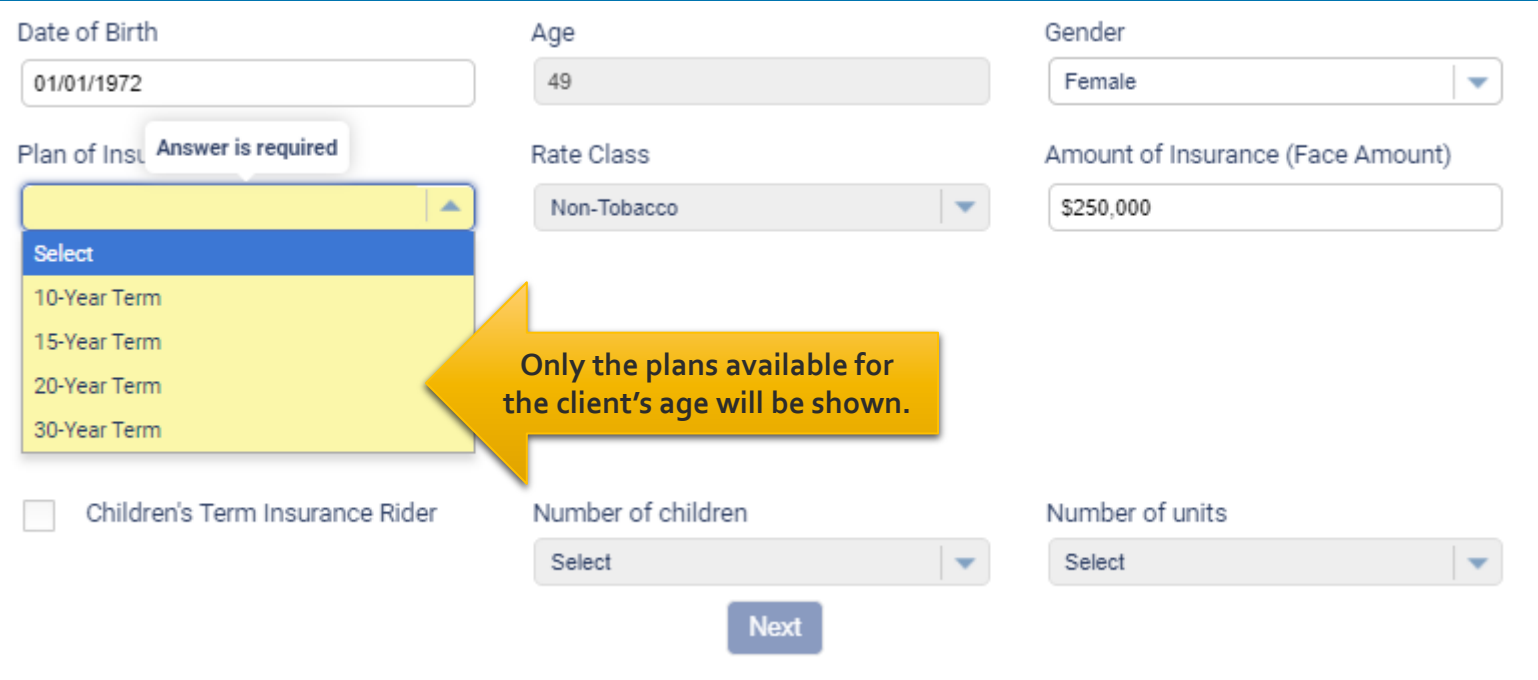

### SafeShield® eApp Rider Selection

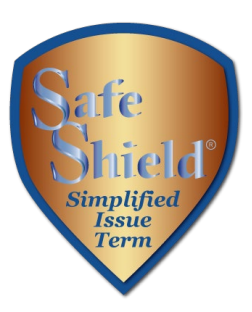

After selecting the plan, enter the face amount and any desired riders. Only the riders available for the Proposed insured's age will be shown.

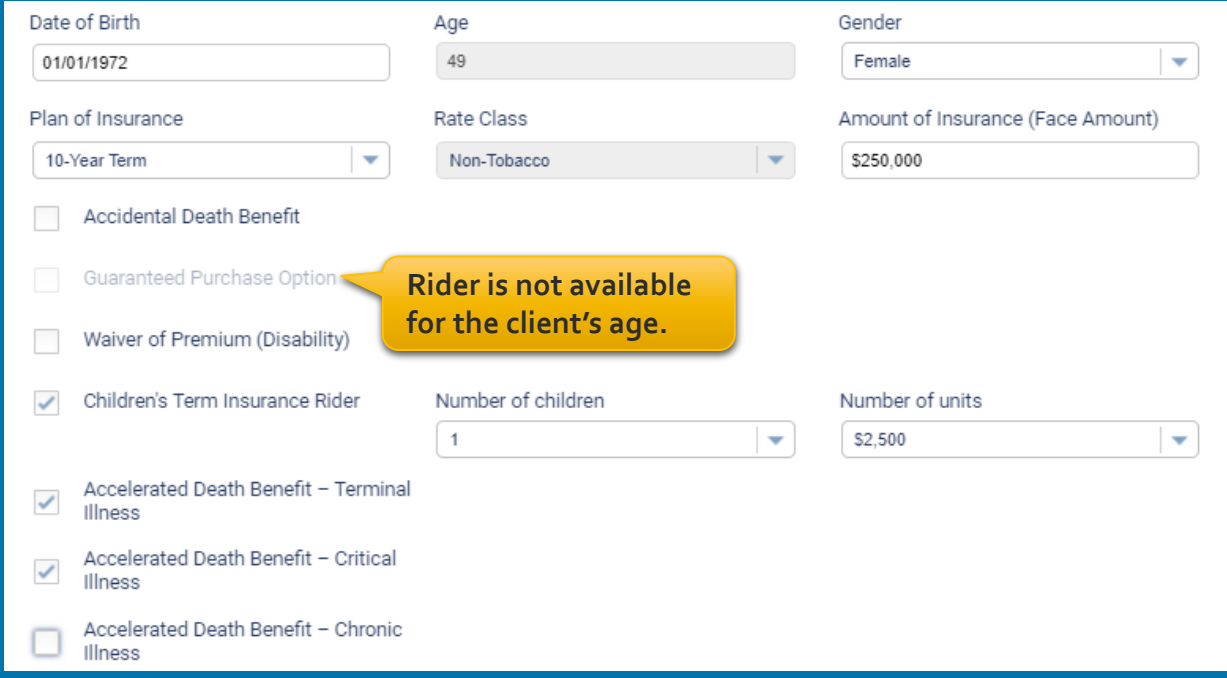

### SafeShield® eApp Chronic Illness Rider Questions

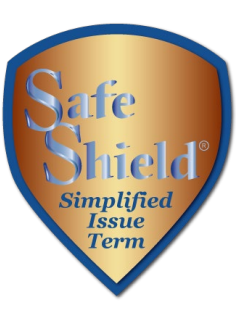

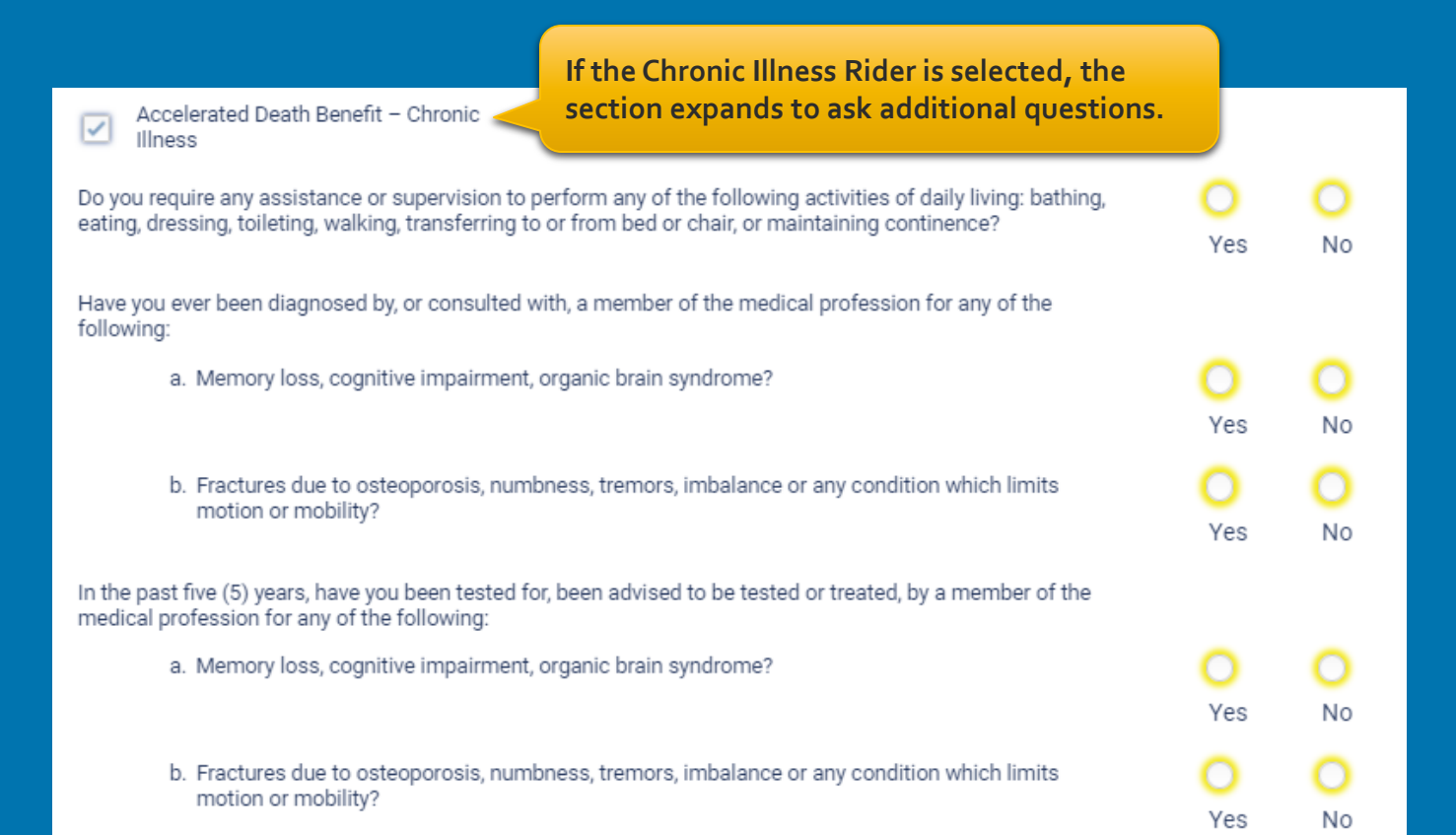

### SafeShield® eApp Premium Details

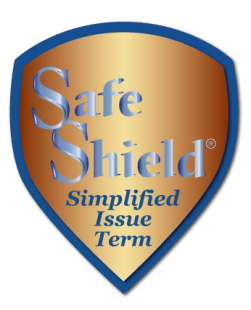

After you make the face amount and rider selections, calculator will display premiums for all modes.

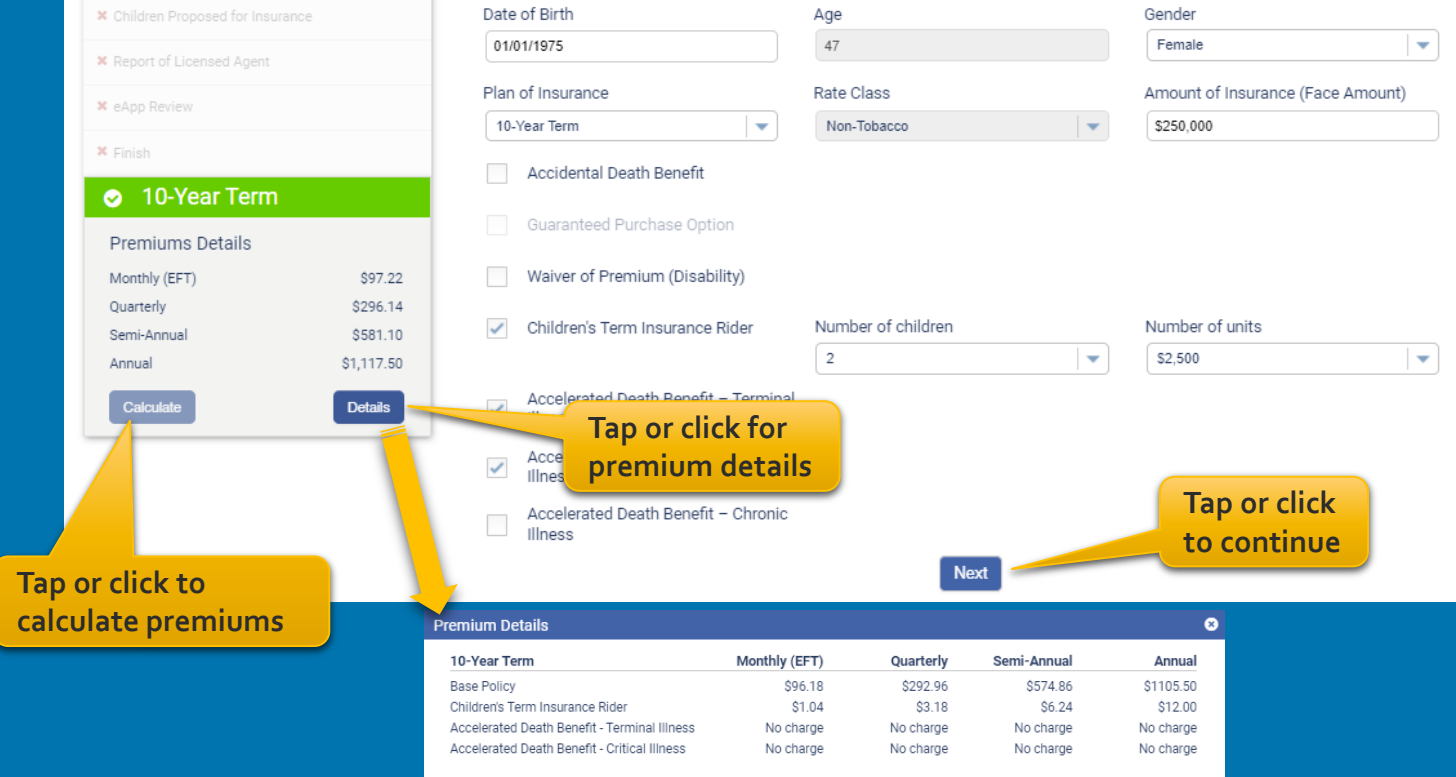

### SafeShield® eApp Proposed Insured Screen

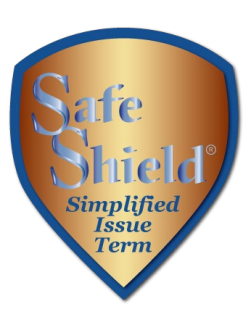

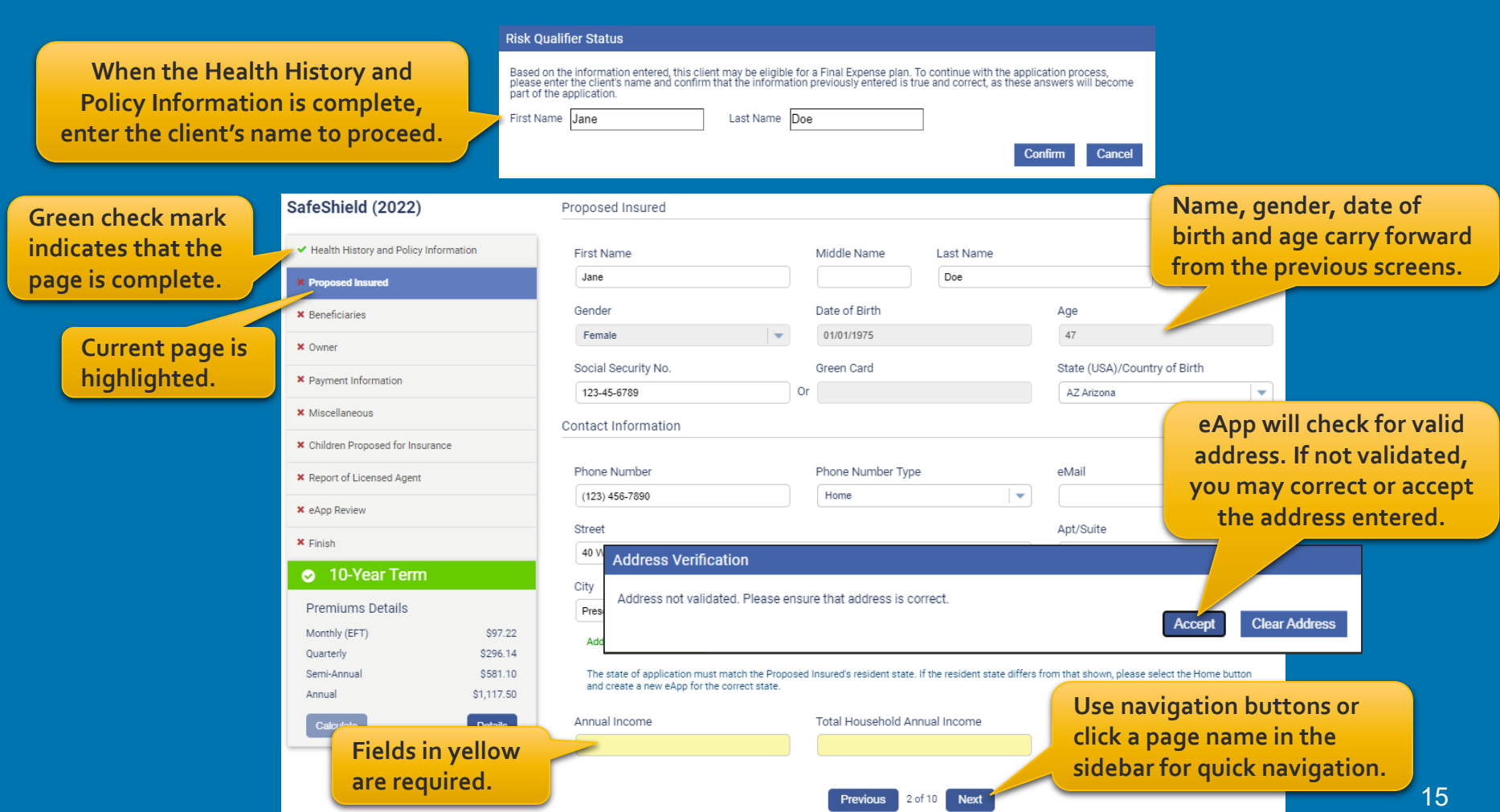

## SafeShield® eApp Beneficiary Screen

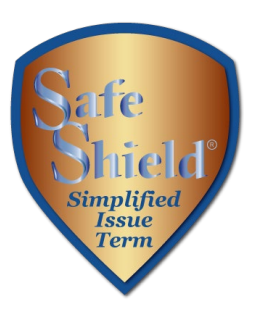

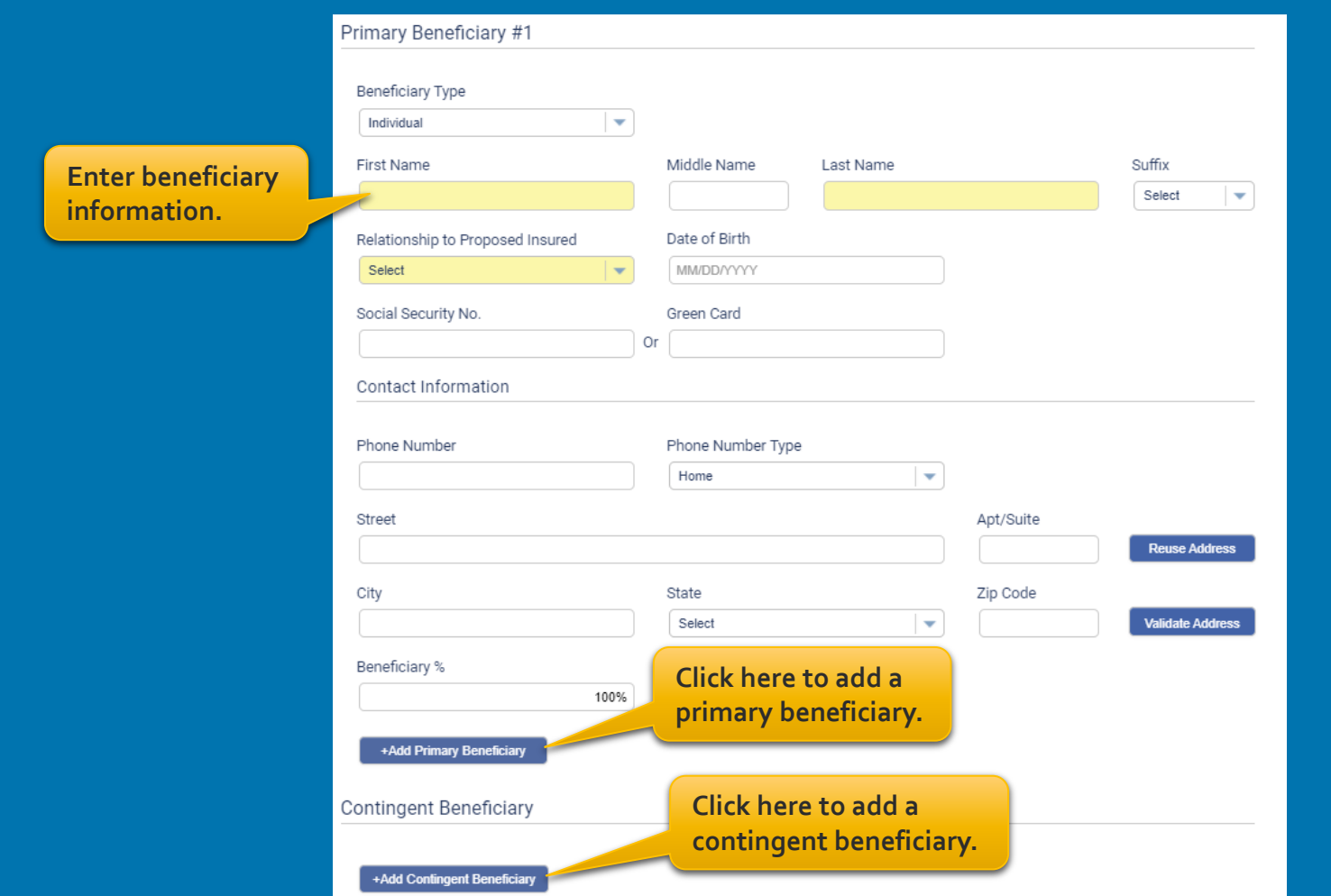

### SafeShield® eApp Owner Screen

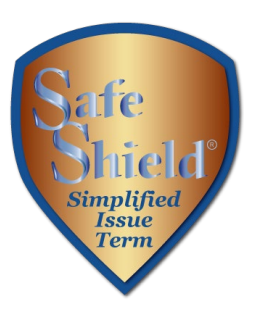

**Select an owner from a previously entered name or select "Other" to name a different owner.** 

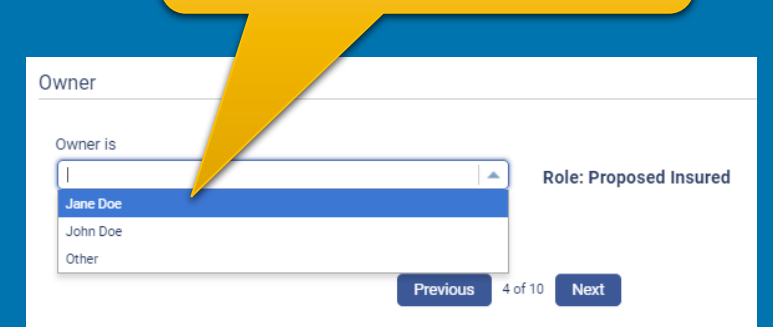

#### Owner Owner is Other Role: Other  $\overline{\phantom{a}}$ Owner Type Individual  $\overline{\phantom{a}}$ Middle Name Suffix First Name Last Name Select  $\overline{\phantom{a}}$ Relationship to Proposed Insured Social Security No. Green Card Select **Or**  $\sim$ Contact Information Street Apt/Suite **Reuse Address** City State Zip Code Select **Validate Address** Previous 4 of 10 Next

**If "Other" is selected, the section expands to collect information.** 

# SafeShield® eApp Payment Information

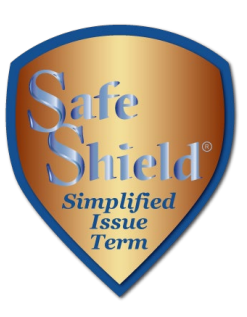

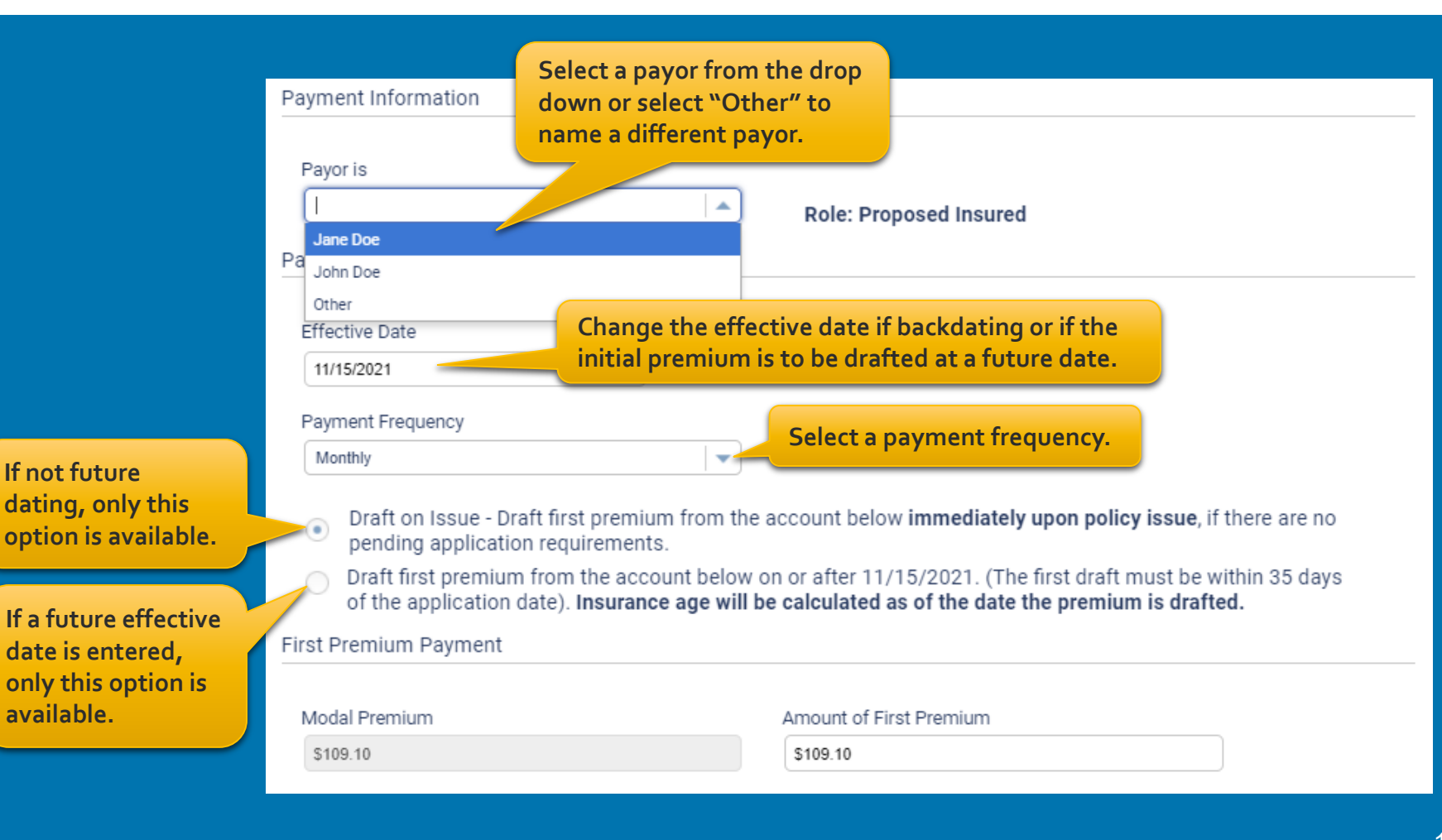

Simplified **Issue** Term

## SafeShield® eApp Payment Information

**Ongoing Premium Payments** Direct Bill (Not available for monthly Payment Frequency) **EFT Select a method for ongoing premium**  Choose a specific day (1st - 28th) Choose a specific week and day of the month  $\circ$ **payments.**  Reginning in the month of Select Week Select Day 2nd Week  $\overline{\phantom{a}}$ Wednesday **Select whether premiums will be paid on the same date each month or a**  Bank Account Authorization **specific week and day of the month.**  Transit / Routing Number (must have 9 digits) **Financial Institution** 022000046 M & T BANK **Enter the bank**  Checking Savings **information.**  Account Number (may have up to 17 digits) Re-enter Account Number (may have up to 17 digits) 123456789 123456789 **Select this option to have bank draft**  SOCIAL SECURITY BENEFIT AUTHORIZATION: if checked, I authorize the Company to adjust the date of **dates match Social**  withdrawal from my bank account to match my Social Security Benefit Deposit **Security deposits.** 

**Previous** 

5 of 9

**Next** 

### SafeShield® eApp Miscellaneous Screen

**Click here to add a** 

**important notices.** 

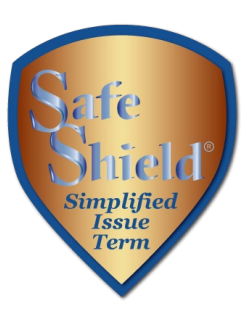

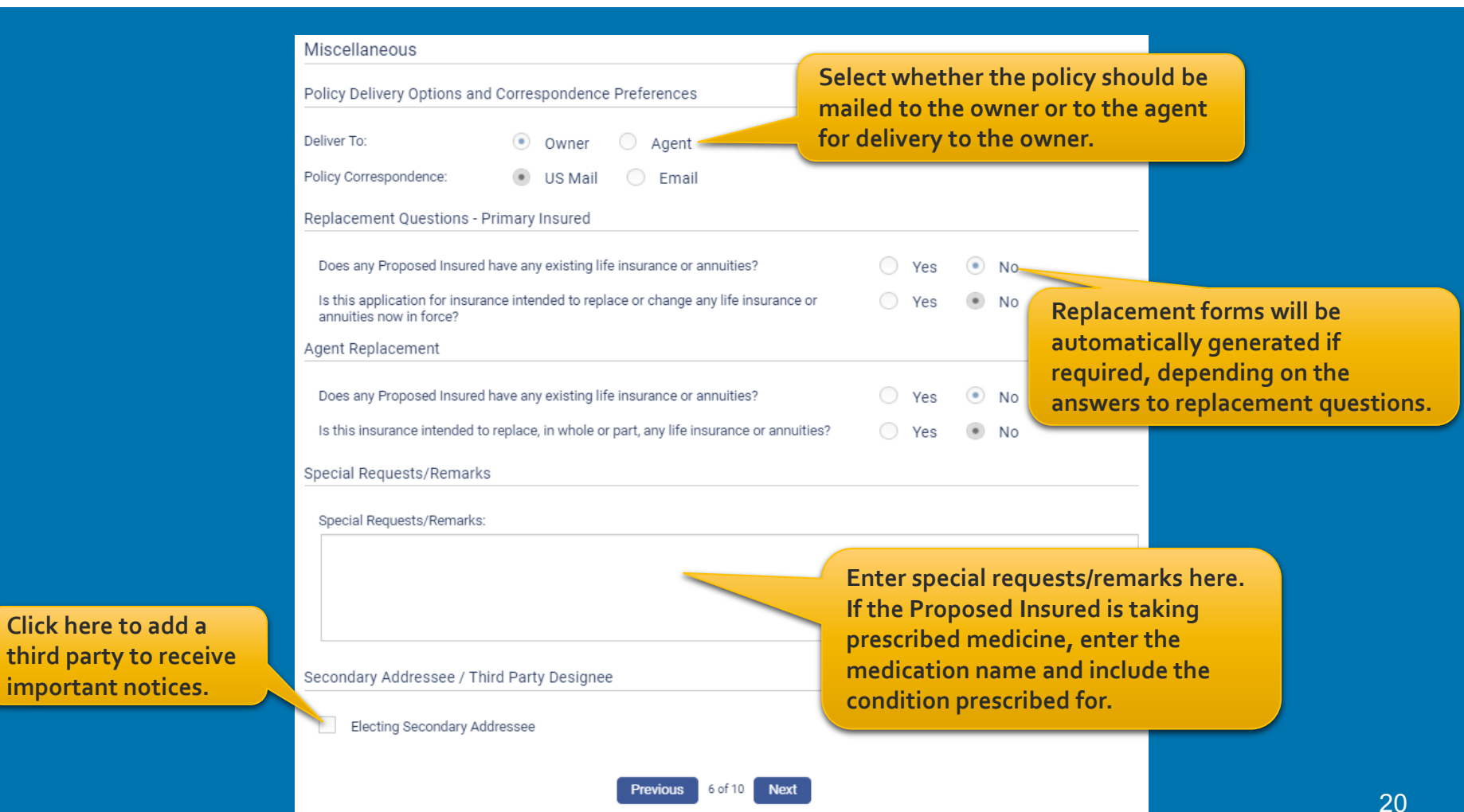

## SafeShield® eApp Child Term Rider Coverage

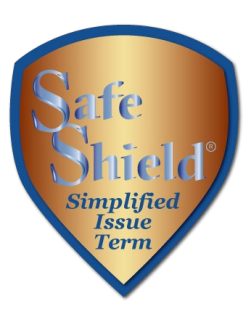

#### **If the Child Term Rider was selected, enter the required information.**

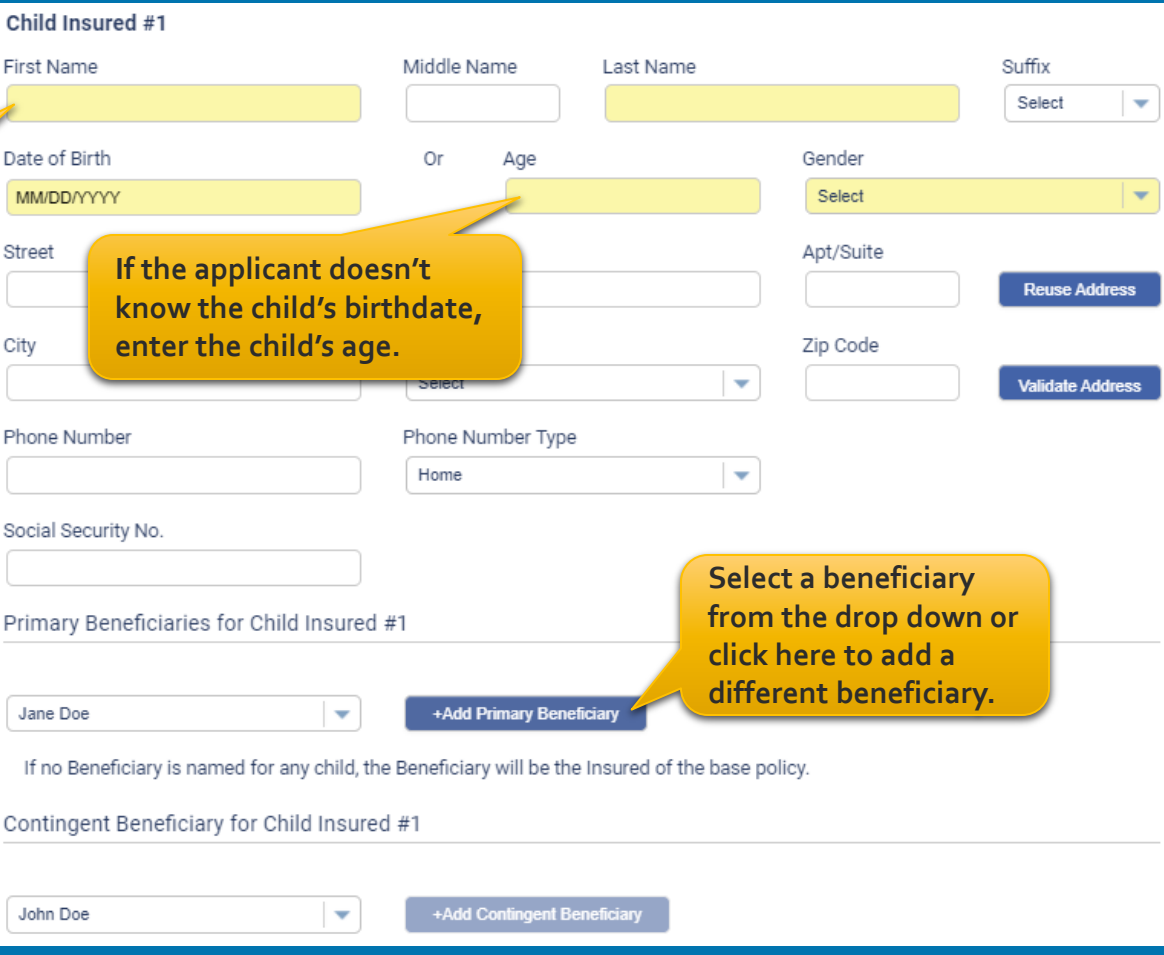

## SafeShield® eApp Child Health History

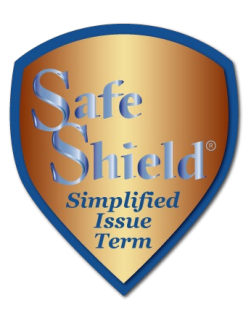

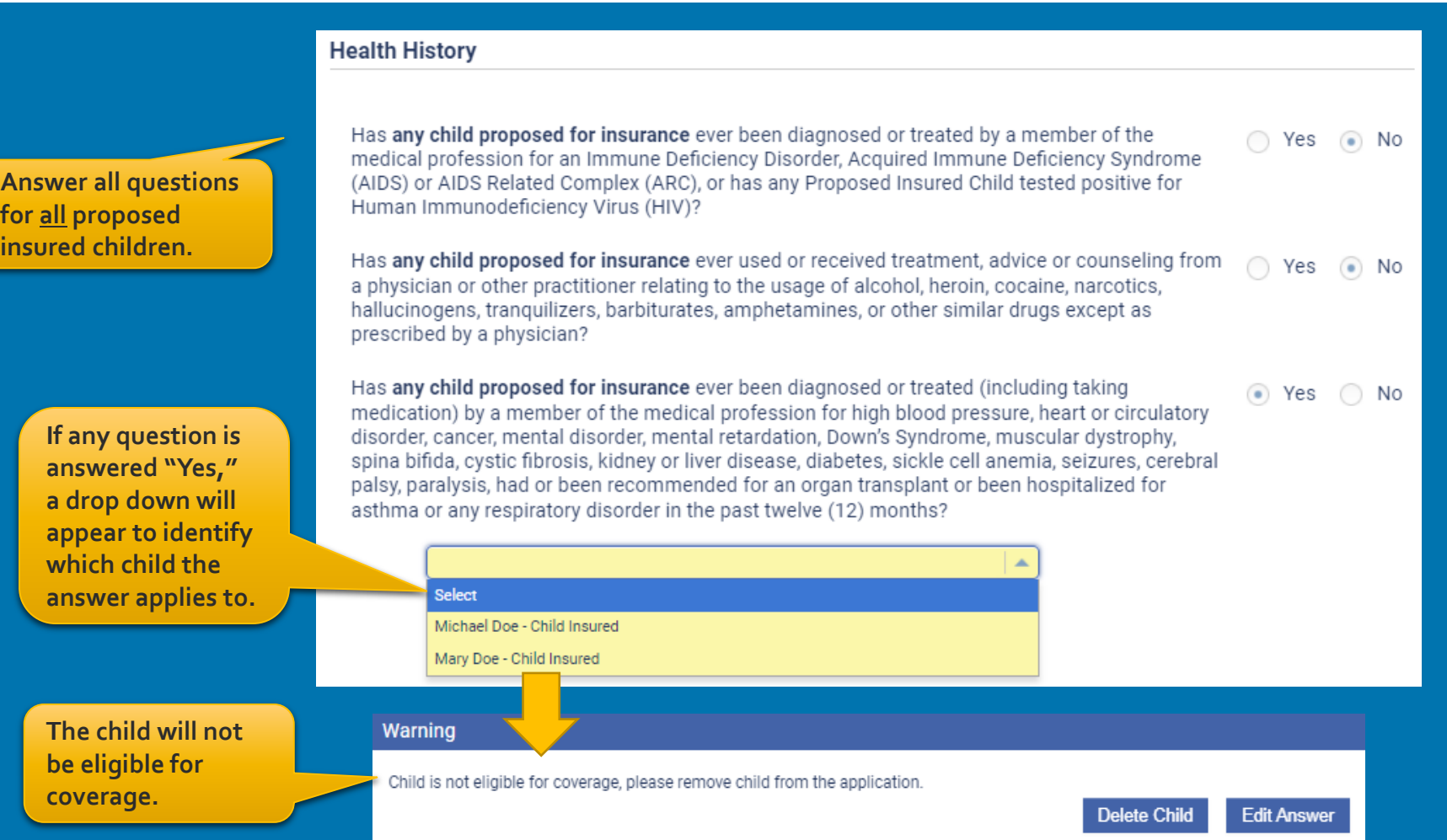

### 22

## SafeShield® eApp Report of Licensed Agent

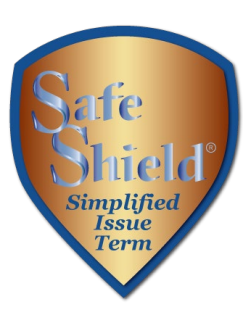

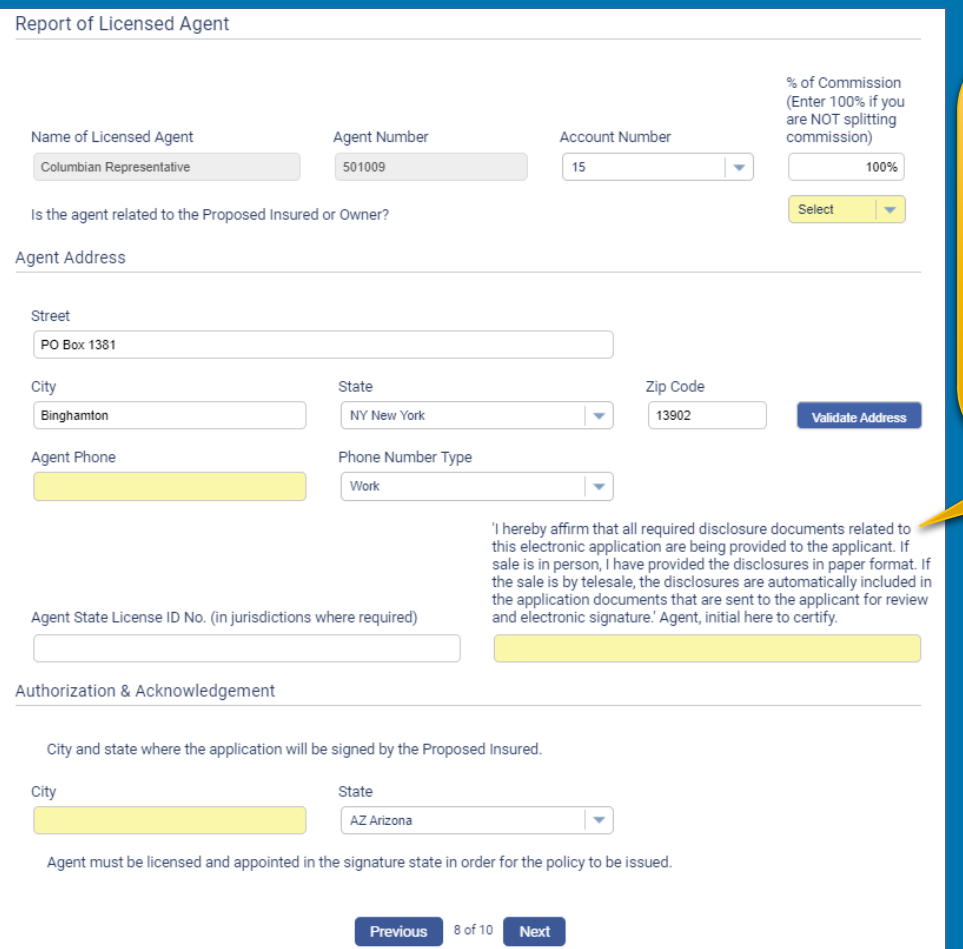

**For in-person sales, provide any required disclosures from the eApp Disclosure Packet for the state of application (Form No. 6199CL-XX). For telesales, the disclosures are included in the PDF file that is sent to the applicant for review and signature.**

### SafeShield® eApp Summary of Coverage Applied For

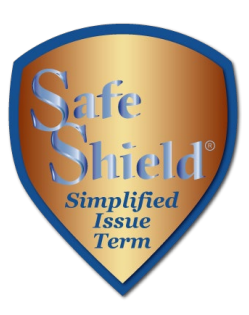

Review the summary of coverage applied for before proceeding. You may return to the application to make any corrections before obtaining signatures.

#### Summary of Coverage Applied For

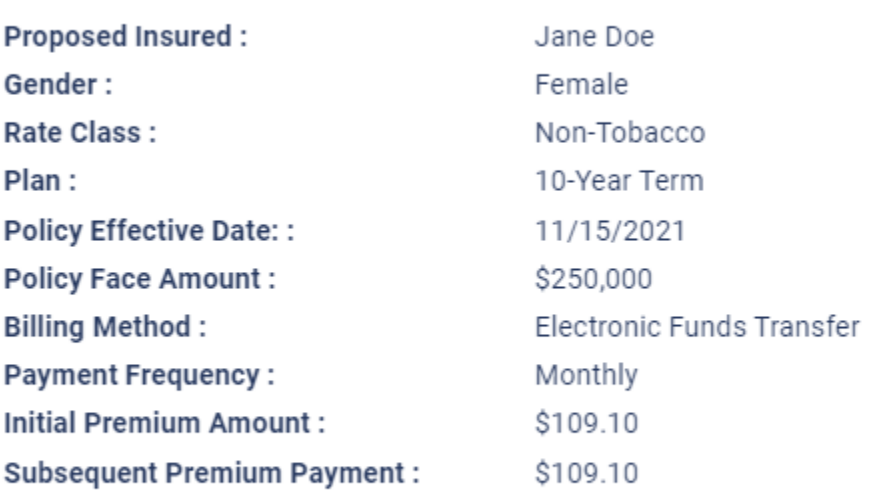

### SafeShield® eApp In-Person Signatures

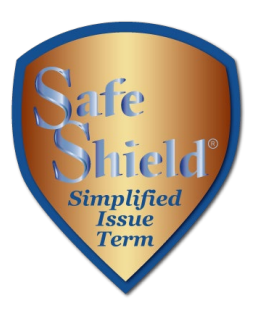

#### Finish

Application entries are complete. Please sign and submit the application by clicking the button below. The application forms shown below have been filled out with the answers you provided on the previous screens. Please review the forms and verify that the information on them is correct.

If any of the information on the forms is not correct, you may click the "Decline" button to return to the application entry screen and the forms shown below will be discarded.

Pay special attention to the portions of the forms where your signatures are requested.

After you review the forms, you will be asked to accept the terms of this application by signing you review the terms of this application.

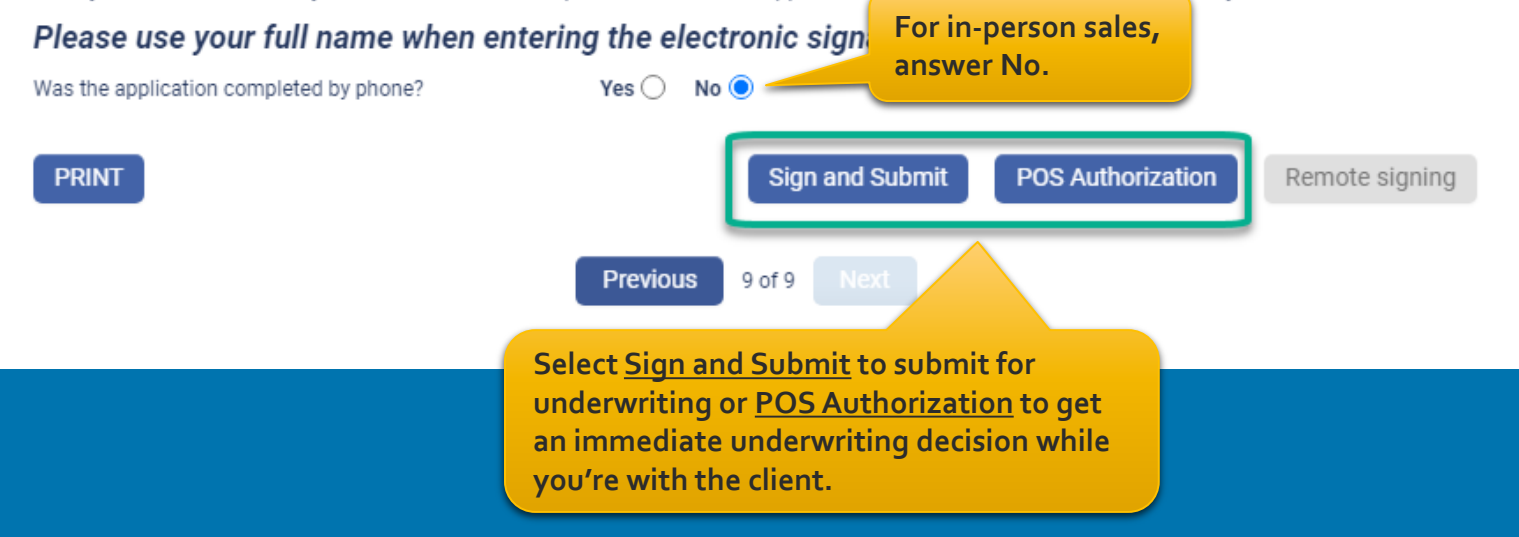

### SafeShield® eApp In-Person Signatures

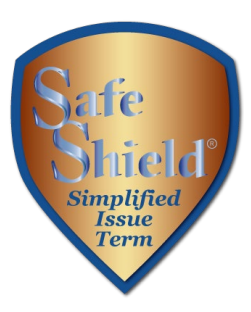

### Each signer will review the document and apply their electronic signature.

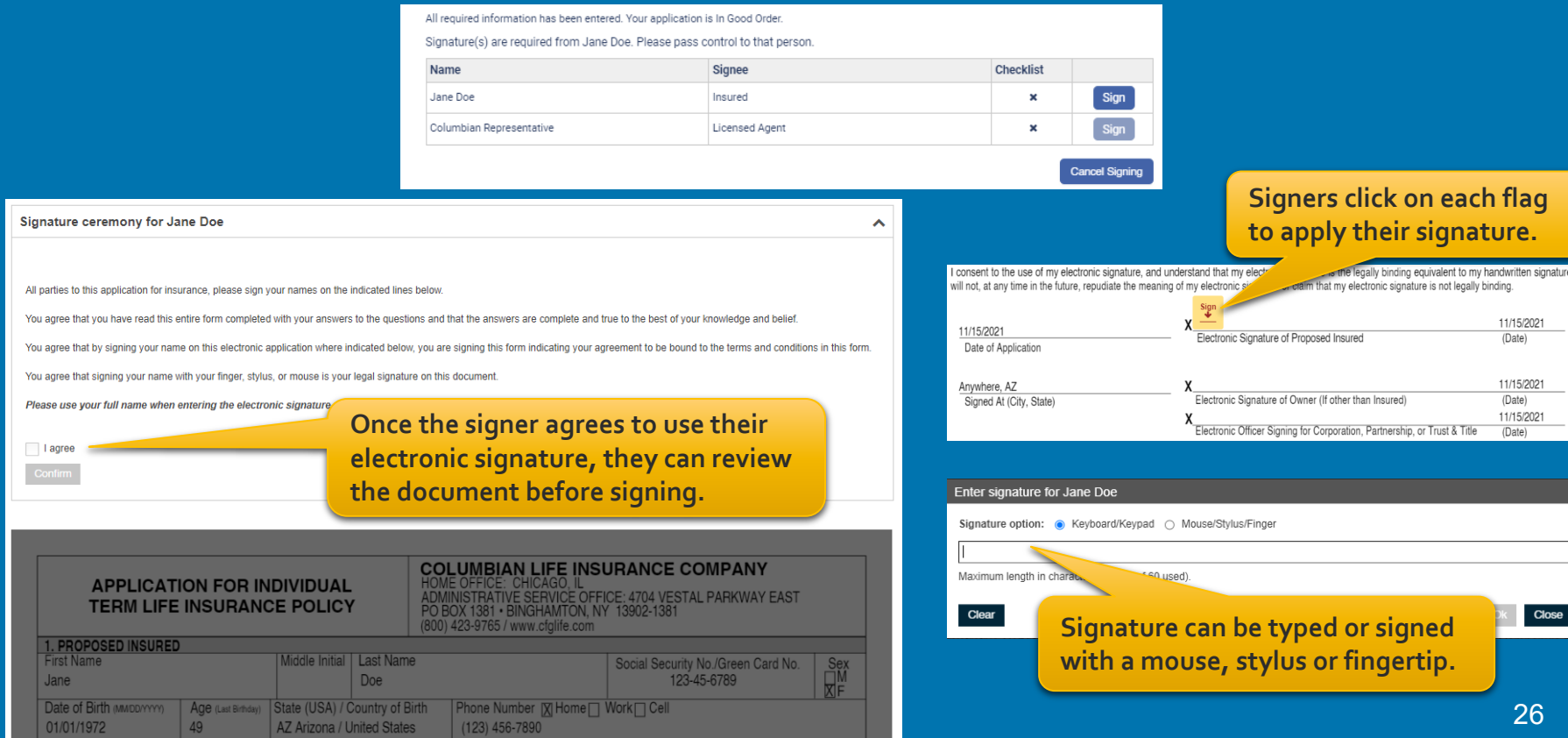

### SafeShield® eApp In-Person POS Decision

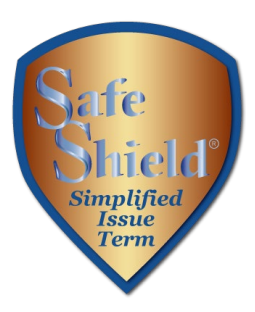

### If POS Decision was selected, the decision will display in less than a minute.

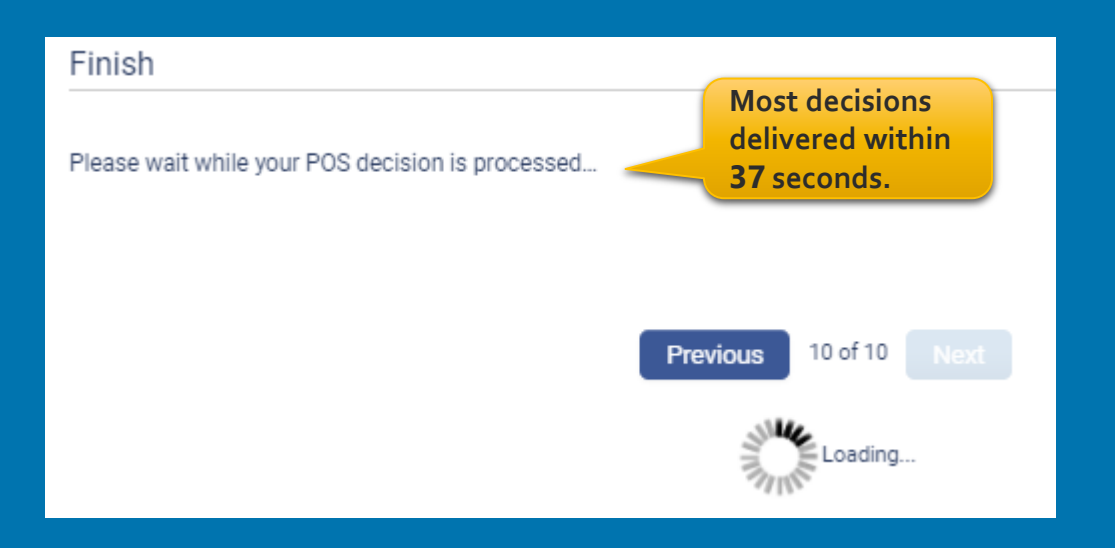

## SafeShield® eApp Submitted Application

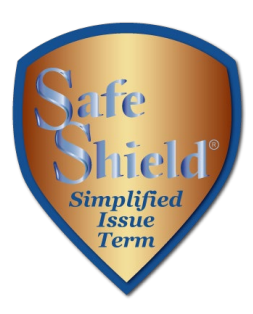

eApp will let you know that the application was submitted and the status will show in your portfolio.

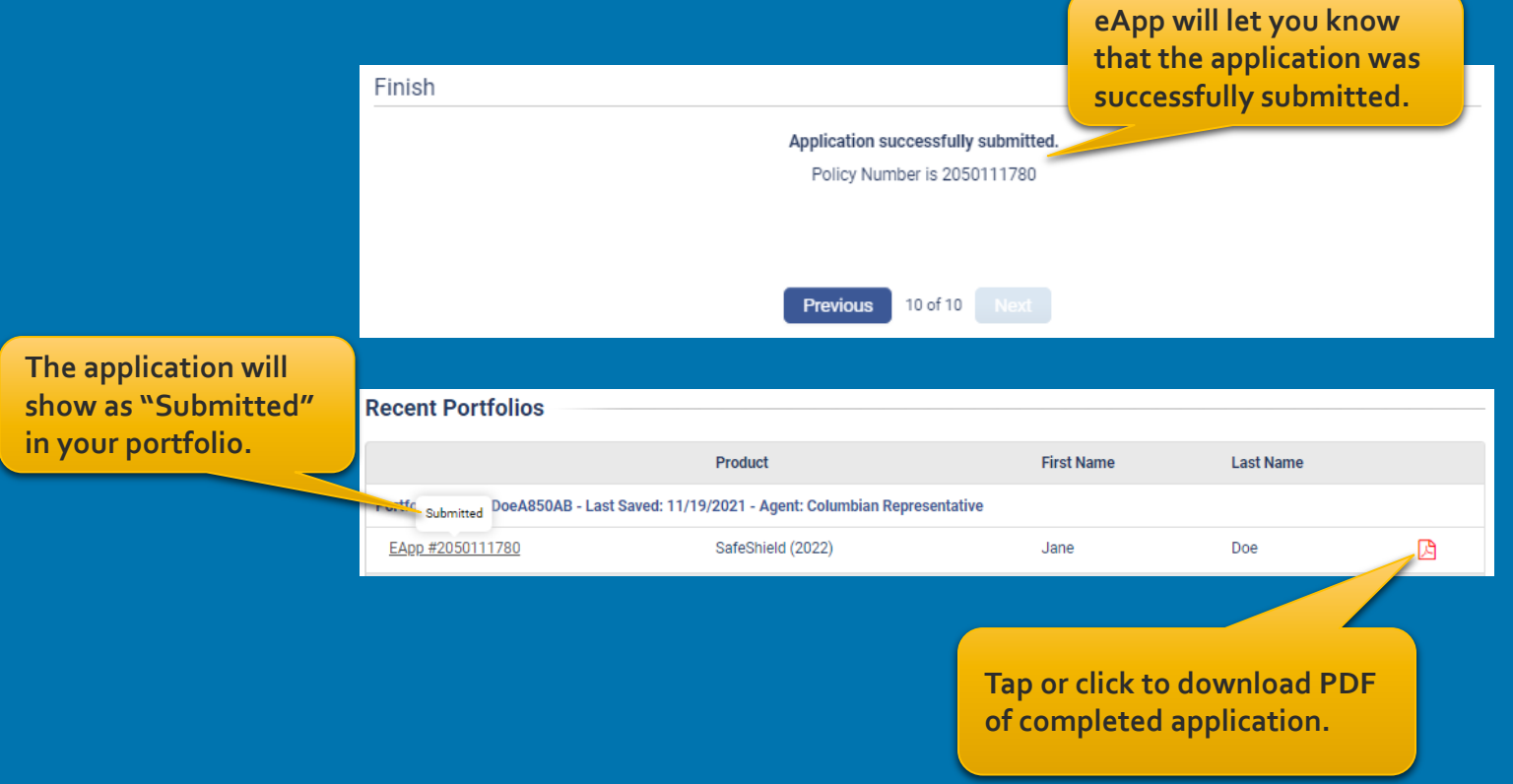

### SafeShield® eApp Remote Signatures

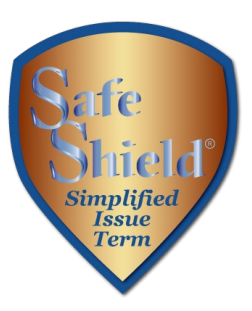

#### Finish Application entries are complete. Please sign and submit the application by clicking the button below. The application forms shown below have been filled out with the answers you provided on the previous screens. Please review the forms and verify that the information on them is correct. If any of the information on the forms is not correct, you may click the "Decline" button to return to the application entry screen and the forms shown below will be discarded. Pay special attention to the portions of the forms where your signatures are requested. After you review the forms, you will be asked to accept the terms of this application by signing your pame algetrasically. **For telephone sales,**  Please use your full name when entering the electronic **answer Yes.**Was the application completed by phone? Yes  $\odot$  No **PRINT** Sign and Submit **POS Authorization Remote signing Previous** 9 of 9 **Select POS Authorization for an immediate underwriting decision or Remote signing to sign and submit for underwriting.**

### SafeShield® eApp Remote Signatures

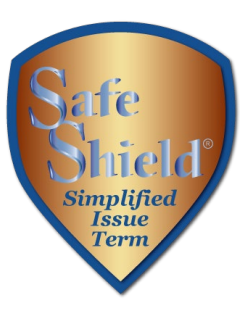

### Enter the email address and assign an access code for each signer, including yourself.

#### Finish Each client will be required to enter their Access code to review and sign the necessary document(s). Confirm this access code with the client prior to sending the email for signing. The default value (other than blank) may be used for an Access code or a new value may be entered. The Access code entered here should be something easy for the client to remember, such as mother's maiden name, name of first pet, place of birth, etc. Access codes must be: 6-50 characters in length **Enter the email address**  Cannot include < . > . & . # or spaces **for each signer.Assign a simple access code and**  Jane Doe (Insured) **share it with the signer. They will Email Address** Re-Enter eMail Access Code **need it to access the document.** JDoe2022 ianedoe@mail.com janedoe@mail.com **Columbian Representative (Licensed Agent)** Access Code Email Address Re-Enter eMail Agent Name CFGRep ColumbianRep@speed.net Andrew Agent ColumbianRep@speed.net **Cancel Signing Send Email**

10 of 10

**Previous** 

### SafeShield® eApp Remote Signatures

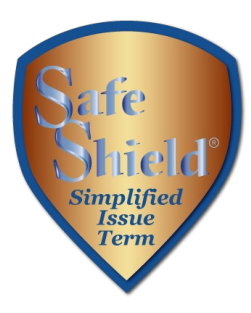

Each signer will receive an email from DocuSign and will enter their access code to review the document.

Each signer will apply their electronic signature if all information is correct.

If corrections are needed, the signer can select "Other Actions" and "Decline to Sign." On the eApp Finish screen, select "Cancel Signing." This will unlock the application and allow you to make corrections before resending for signatures.

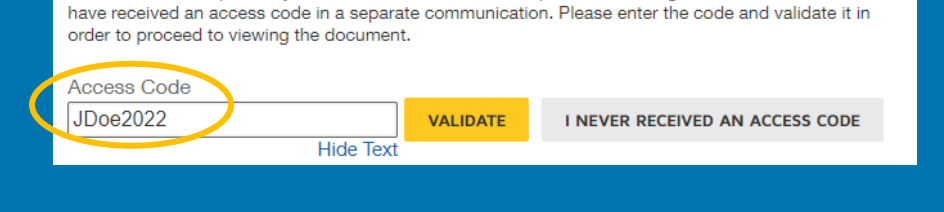

The sender has requested you enter a secret access code prior to reviewing the document. You should

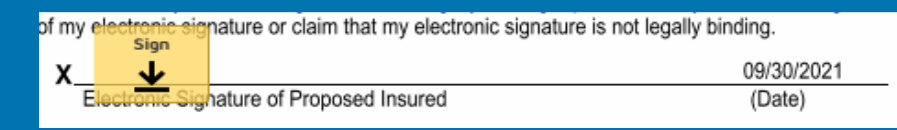

#### Finish

All required information has been entered. Your application is In Good Order

Each client will be required to enter their Access code to review and sign the necessary document(s). Confirm this access code with the client prior to sending the email for signing. The default value (other than blank) may be used for an Access code or a new value may be entered. The Access code entered here should be something easy for the client to remember, such as mother's maiden name, name of first pet, place of birth, etc.

Access codes must be 6-50 characters in length Cannot include < , > , & , # or spaces

Statue: Created Jane Doe (Insured) Access Code JDoe2022

Status: Created **Columbian Representative (Licensed Agent)** Access Code

CEGRer Waiting on signatures

**eApp shows this message until signatures are complete.**

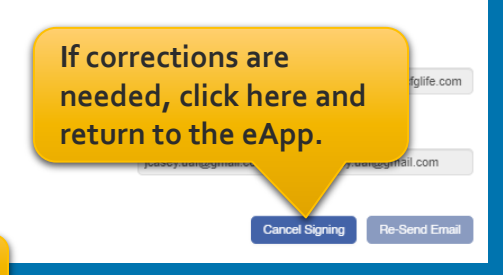

### SafeShield® eApp Remote POS Decision

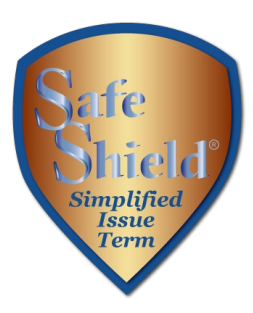

If POS was selected, the decision will be delivered while you're on the phone with the client.

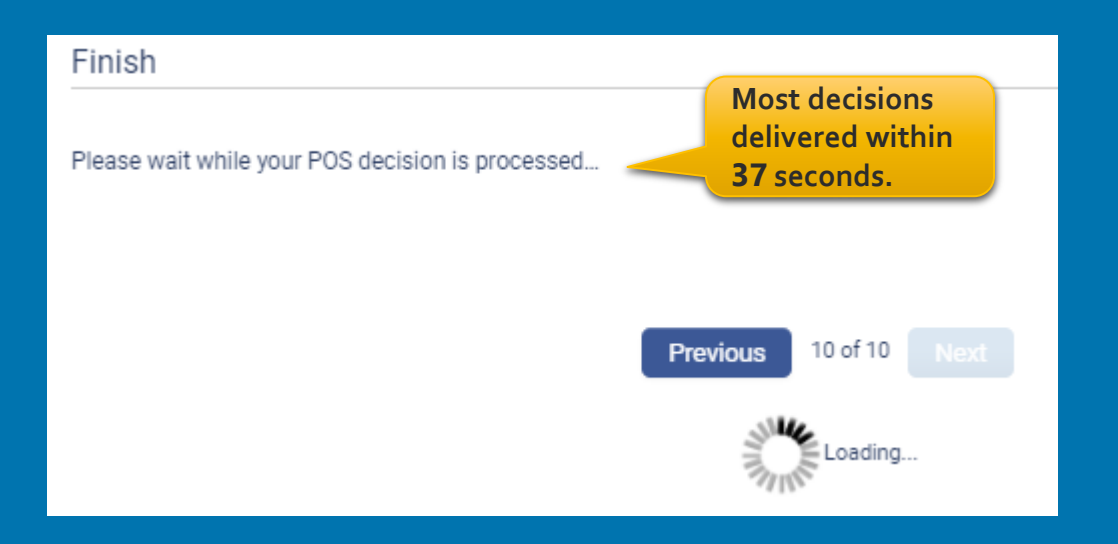

## SafeShield® eApp Submitted Application

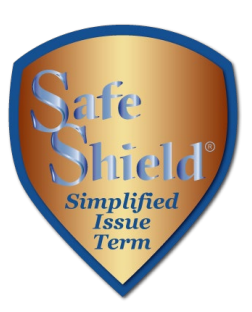

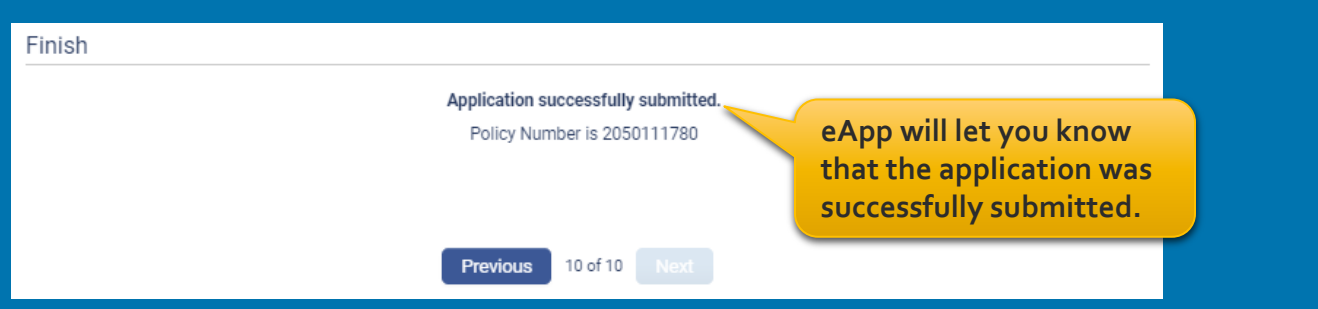

### **Recent Portfolios**

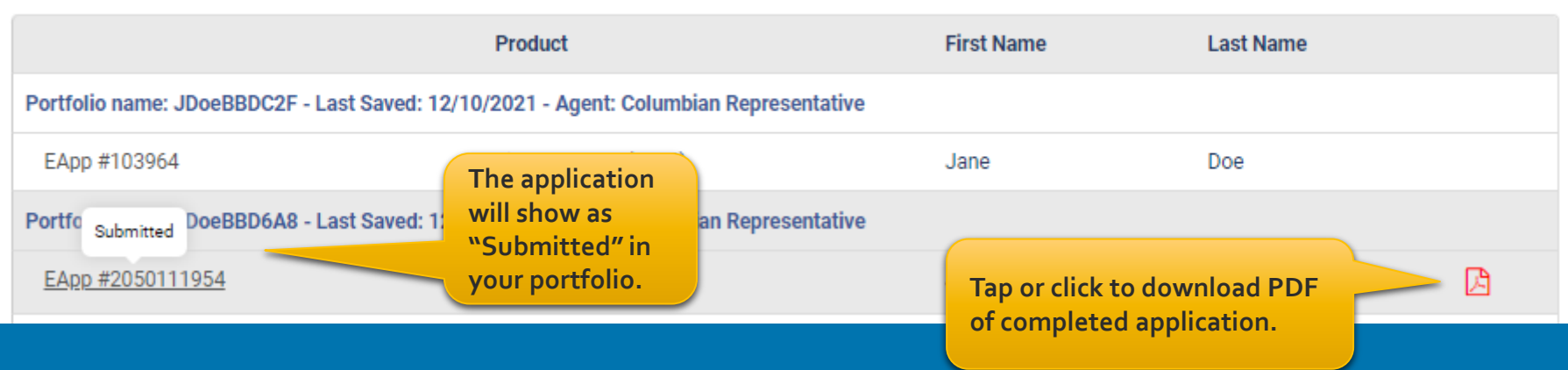

### *SafeShield® eApp with Point of Sale Underwriting and Remote Signatures makes doing business with Columbian easier than ever!*

If you need assistance, please call our Sales Support Team at (800) 423-9765 ext. 7582 weekdays 8:00am to 4:30pm Eastern

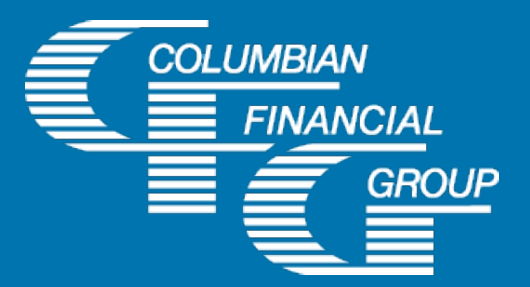

#### **Columbian Life Insurance Company**

Home Office: Chicago, IL Administrative Service Office: Binghamton, NY

For complete terms, please refer to Policy/Rider Form Nos. 1F612-CL, 1F613-CL, 1H931-CL, 1H932-CL, 1H841-CL, 1H933-CL, 1H906-CL, 1H907-CL, 1H908-CL, 1H915-CL, 1H916-CL and 1H934-CL or state variation. Product specifications and availability may vary by state.

Form No. 6076-CL (Rev. 2/23)